## User Guide

**Add Items into a Hosting Plan**

The following steps illustrate how to add items to be published into a hosting plan.

1. Under the "Hosting Plan Information" section of the hosting plan that you have created, click "+ Add Item to Publish".

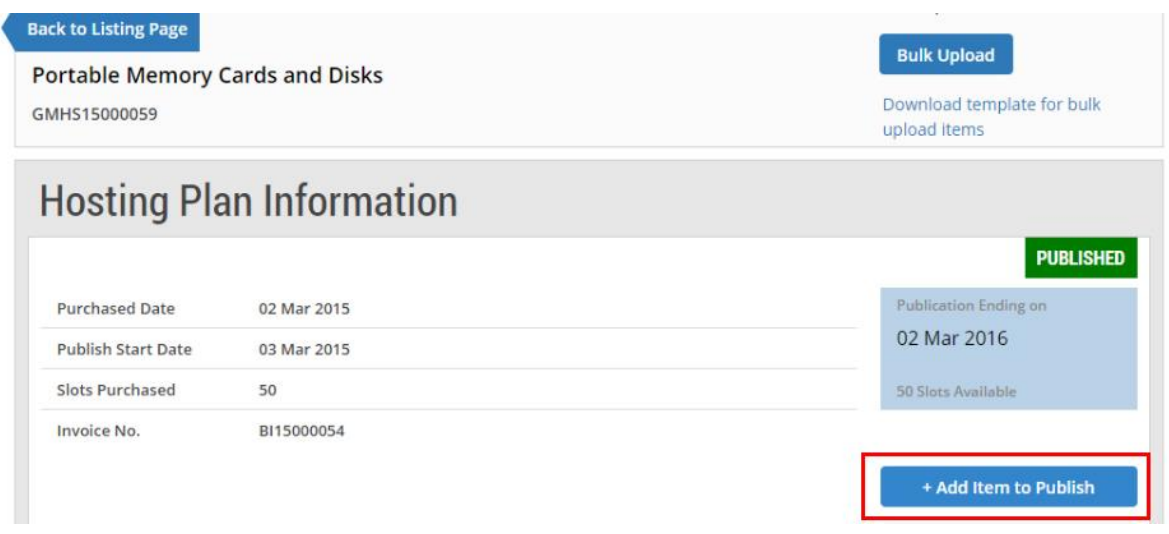

2. At the "Add New Item" page, fill in all the relevant information about the item to be published. Note: (\*) denotes the mandatory fields.

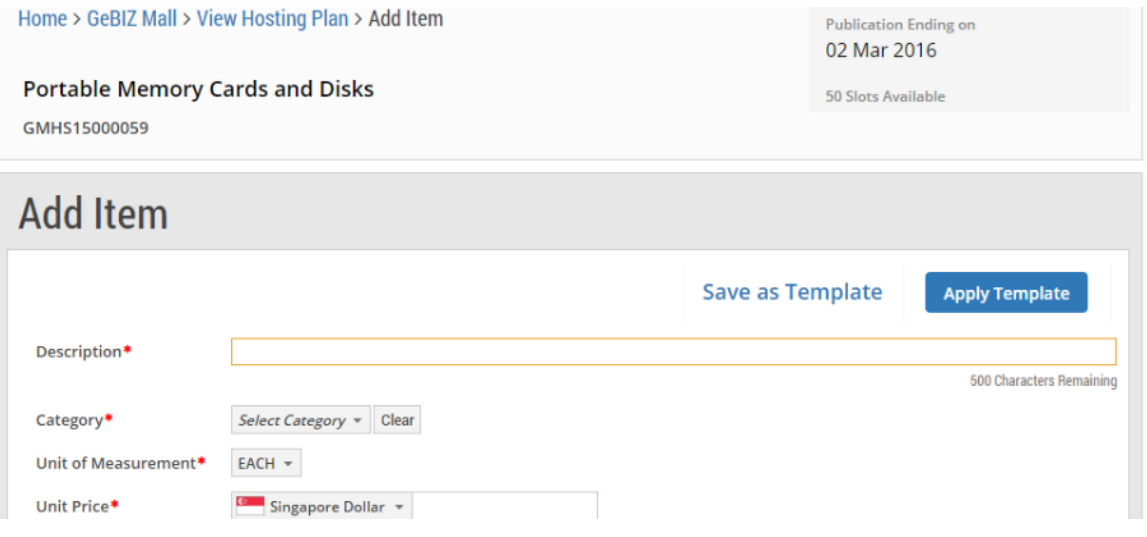

3. You may select an appropriate icon to promote this item.

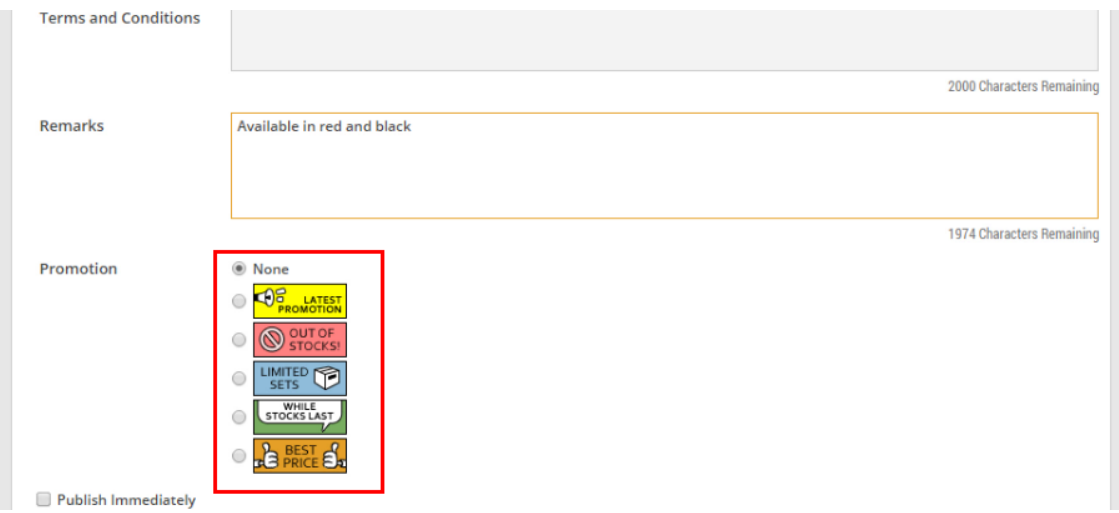

4. Check the box if you wish to publish the item immediately.

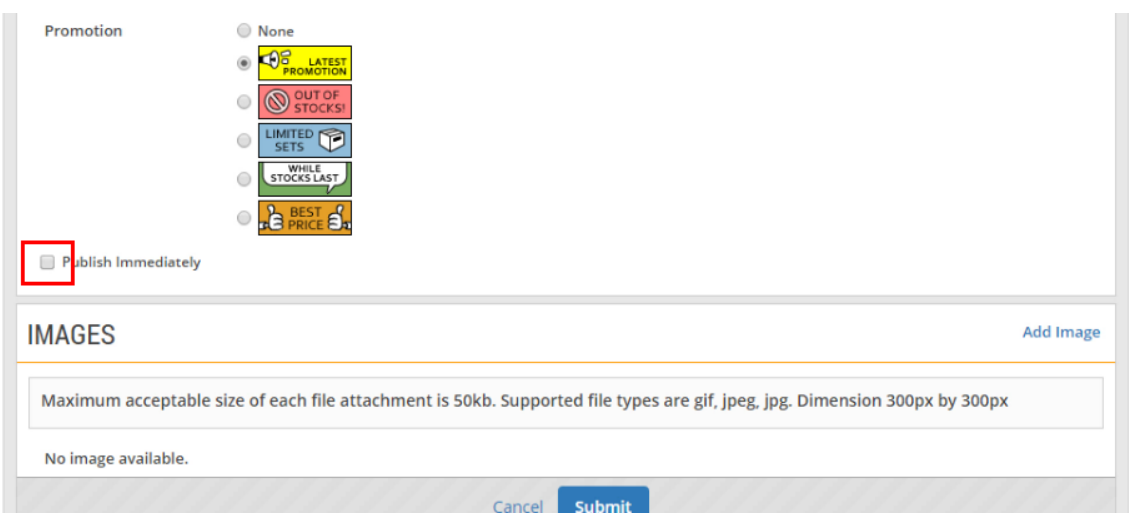

5. If you wish to upload images, click "Add image".

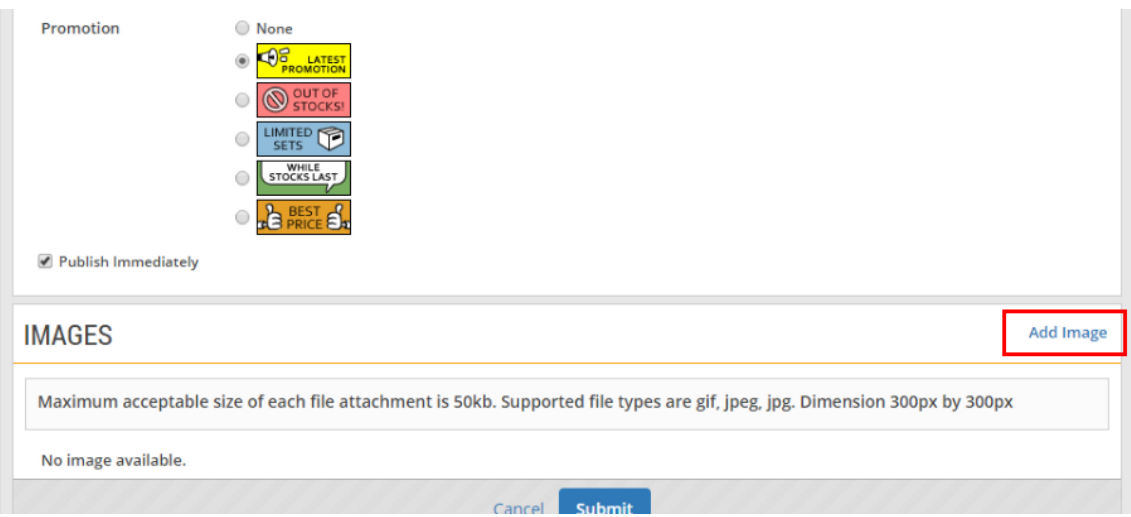

6. You can drag the files you wish to upload and drop them within the grey box shown or click anywhere within this box to select the documents to be uploaded.

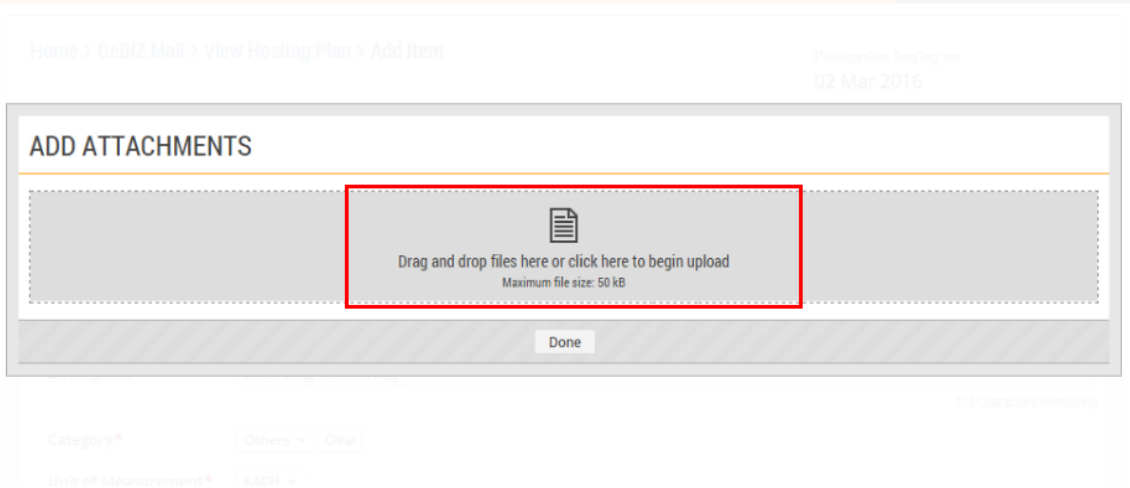

7. Locate the file to be uploaded. Then click "Open".

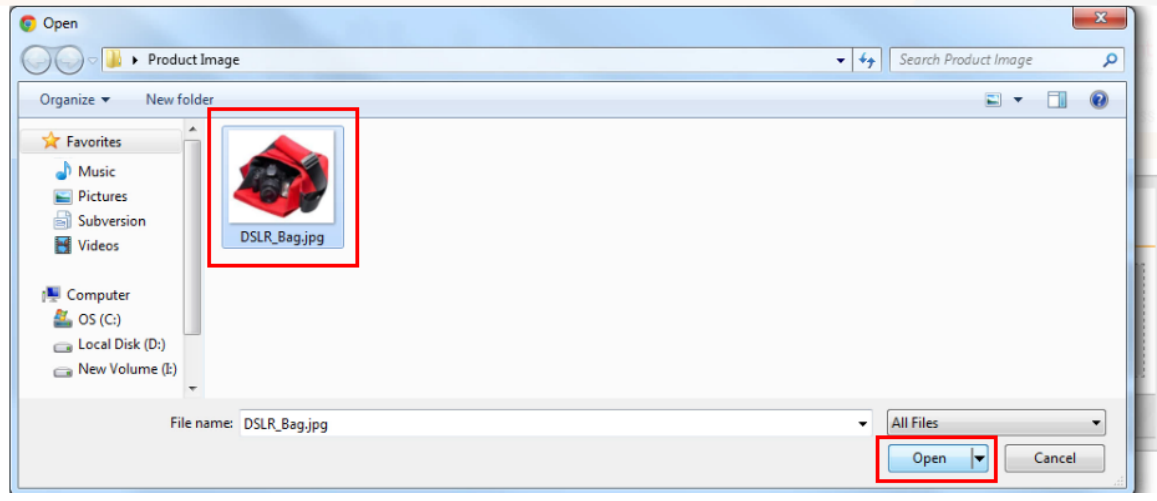

8. The file(s) will be uploaded automatically. Click "Done" when the status is indicated as "Uploaded".

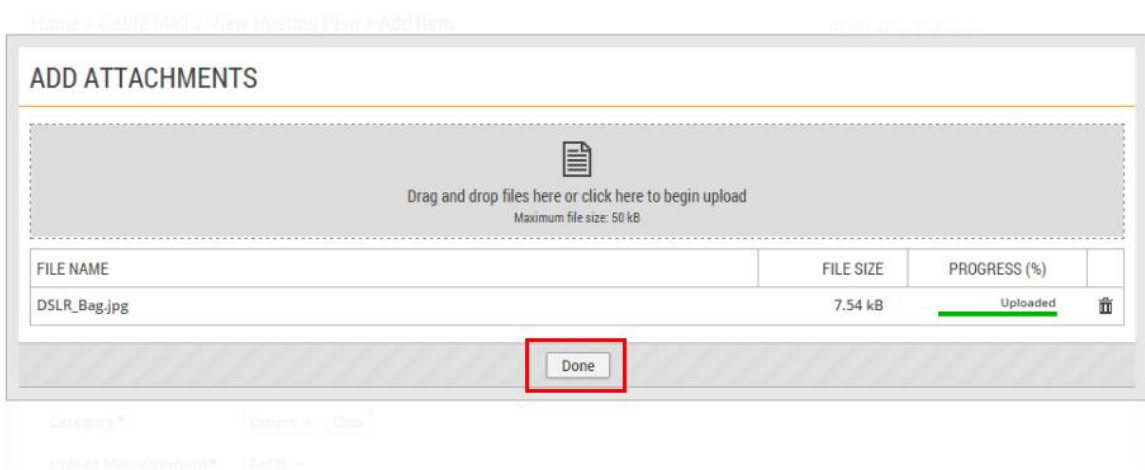

## 9. Click Submit" to add the item.

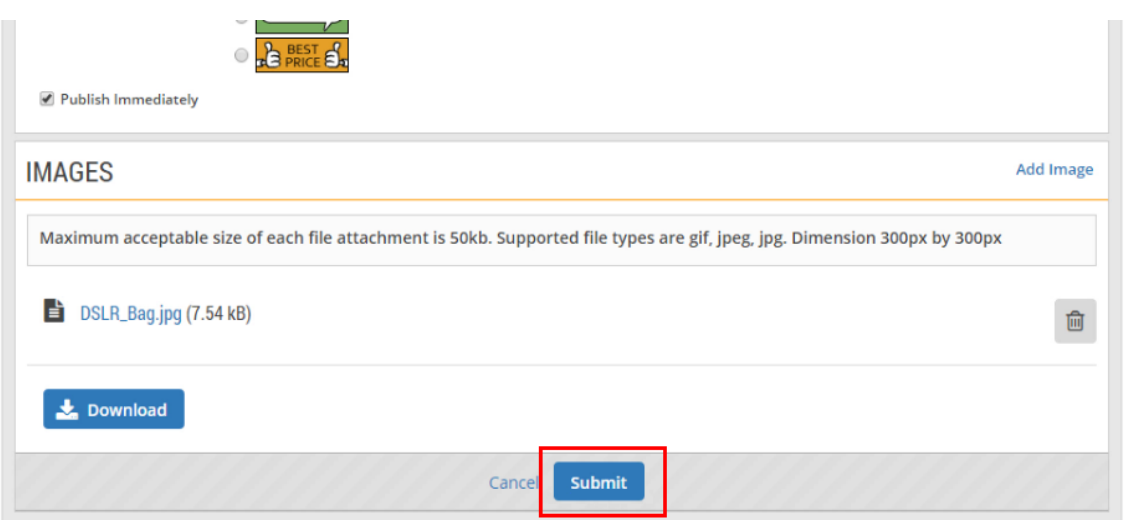

10. If the item has been added successfully, you will see this message on the screen. Click "Close" to proceed.

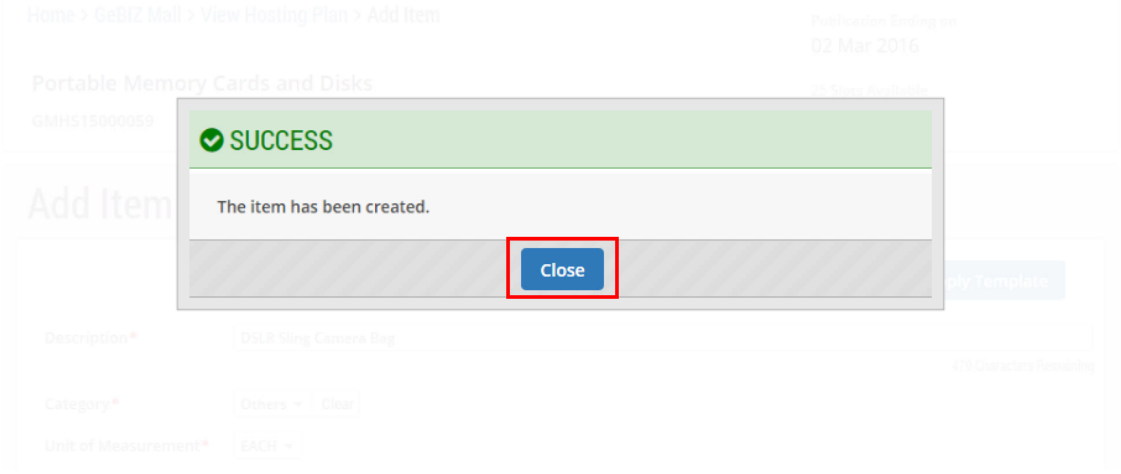

11. At the "Hosting Plan Information" page, notice that the number of available slots has been reduced. In this example, the number of slots was reduced from 50 to 49.

Note: You may add more items by clicking on "+ Add Item to Publish" again.

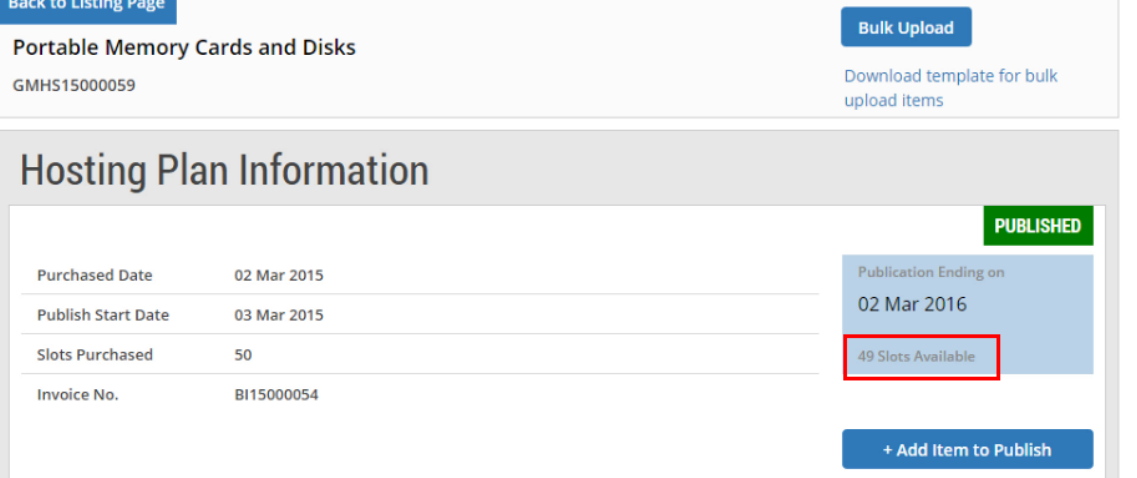